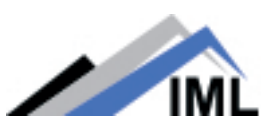

# Schlage Utility Software (SUS) update guide

Please follow the steps listed on this guide to update your SUS software to the latest version provided.

Step 1 Go to the website www.schlage.com/ad-series and download the latest SUS software.

## Step 2

Turn ON the Hand Held Device (HHD) and connect it to the computer.

## Step 3

Open the file <Schlage Utility Software Setup Ver. X.X.XX.zip> and double click on <Schlage Utility Software Setup Ver. X.X.XX.exe>.

Step 4 Click the <Next> button when the welcome screen appears.

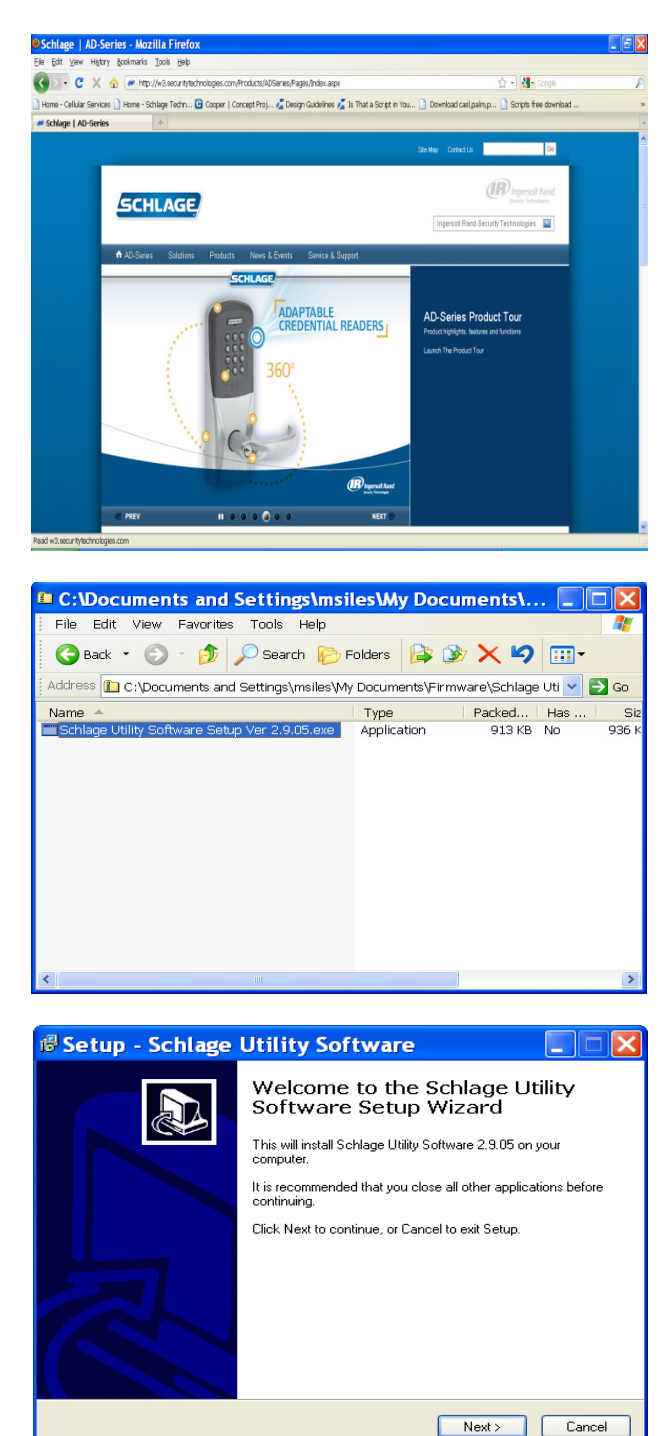

## Step 5

Click the <Next> button after reading the information screen.

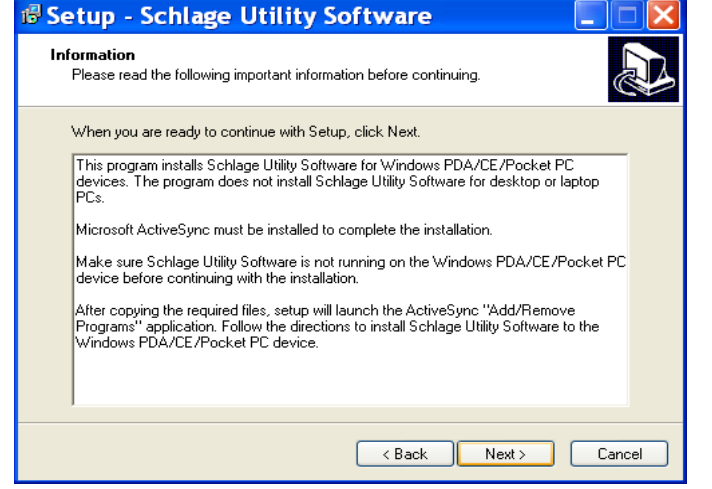

## Step 6

Click the <Install> button to start installation.

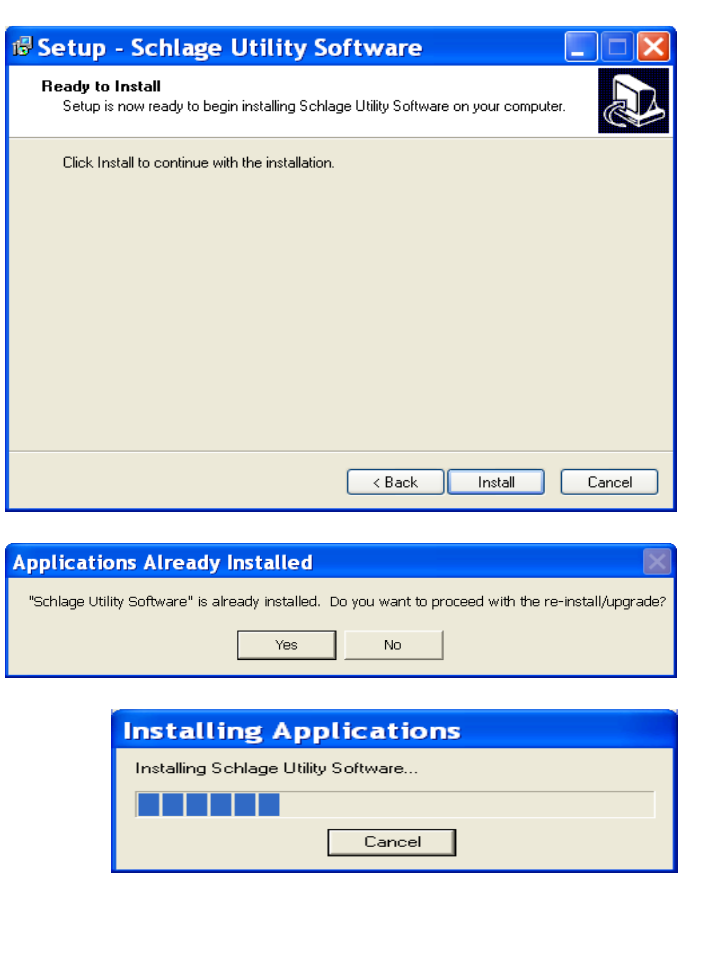

# Step 7

If the SUS is already installed a message will warn you about the upgrade, click the <Yes> button to continue.

The installation will start…

## Step 8

Click the <OK> button, when prompted to check your Hand Held Device (HHD).

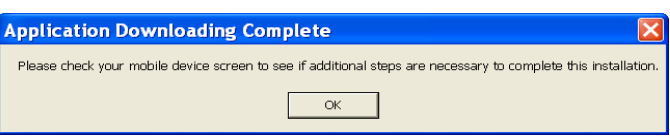

#### Step 9

Click the <Finish> button to complete the first stage, and then check the HHD for the final steps.

## Step 10

On the Hand Held Device (HHD) check if you received a message stating that the software is from an unknown publisher, click the <Yes> button to continue the installation or jump to the next step if you don't receive the message.

# Step 11

On the Hand Held Device (HHD) a prompt message will appear asking if you'd like to remove the previous version, click the <OK> button to continue.

The installation will start on the Hand Held Device (HHD)

#### **B** Setup - Schlage Utility Software

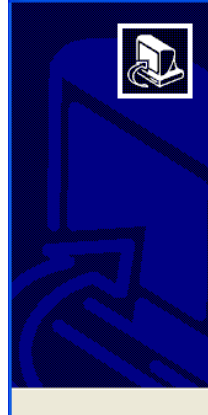

Completing the Schlage Utility Software Setup Wizard

<u>e Iniz</u>

Setup has finished installing Schlage Utility Software on your<br>computer. The application may be launched by selecting the<br>installed icons.

Finish

Click Finish to exit Setup.

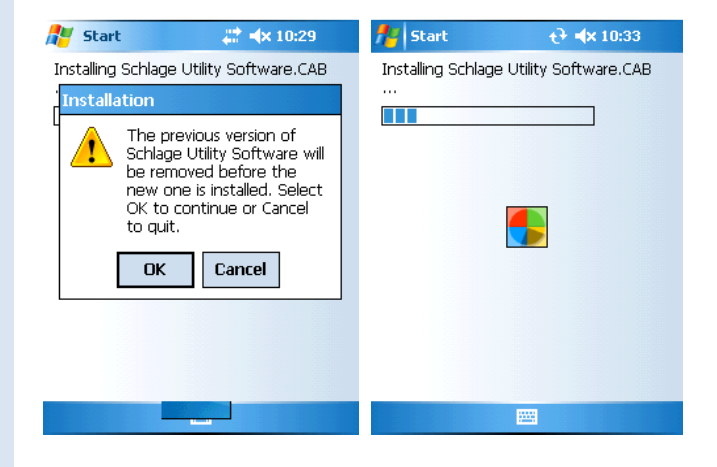

## Step 12

A screen prompting for the correct location to install the software will appear; Select: \ProgramStore and click <Install>.

The installation will continue…

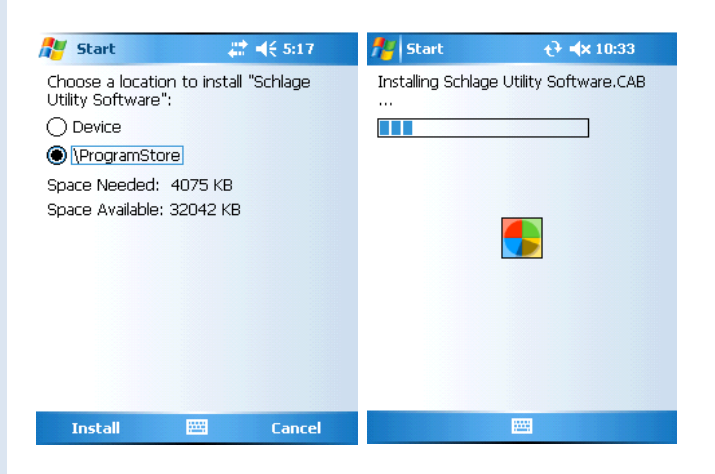

## Step 13

Click the <OK> button on the right top of the screen to close the successfully installed message.

# Step 14

Before launching the Schlage Utility Software on the HHD disconnect it from the computer.

## Step 15

On the HHD Go to Start -> Programs and double click on the <Utility Software> icon to start the Schlage Utility Software (SUS). You'll see a welcoming screen with the actual software version.

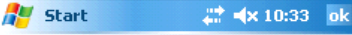

Schlage Utility Software.CAB was successfully installed on your<br>device.

If you need more storage space, you can remove installed programs.

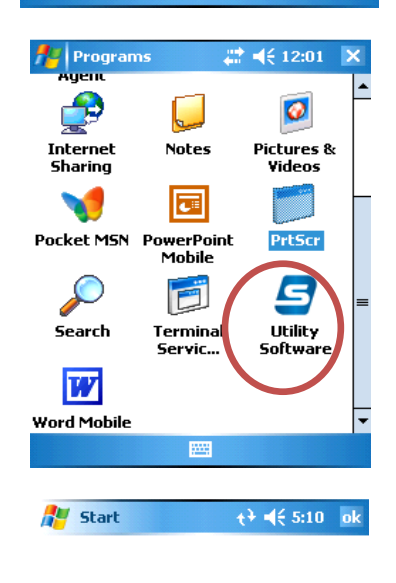

四

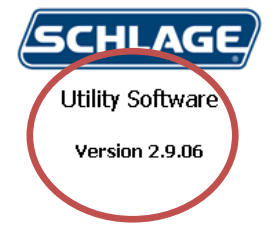

#### Important note

The SUS and the HHD pairing passwords are back to their default values (123456). If your pairing password was different than the default, you would need to change it before trying to reconnect to your device.

# Step 16 (Changing your programming password) Login into the SUS as <Manager>

## Step 17

Click on the <SUS options> link to open the corresponding screen.

#### Step 18

Click on <Programming Password> to start changing the pairing password.

## Step 19

Complete all required fields and press <Submit>.

If all inputs are correct a pop up box appears confirming a successful programming password change.

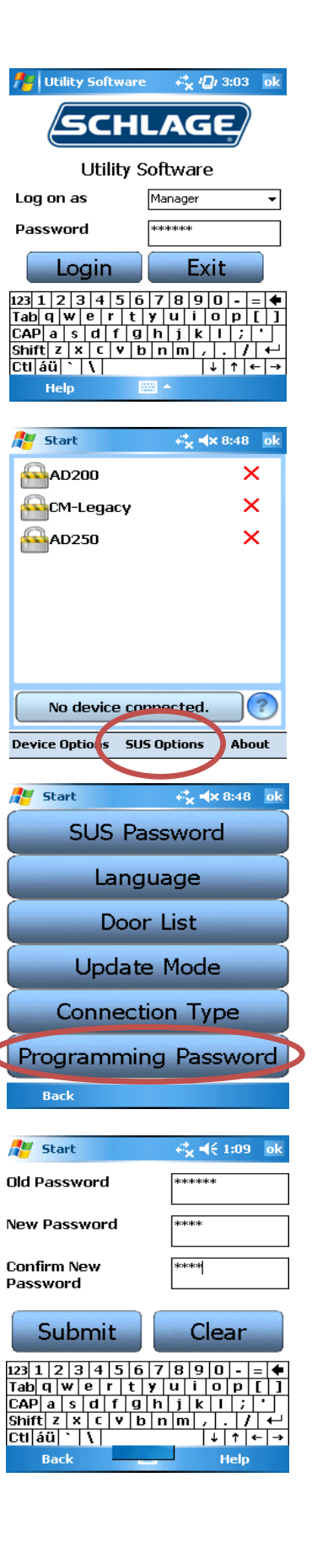